# CIPP

## INTERNSHIP USA/PROFESSIONAL CAREER TRAINING USA ONLINE DS-7002 INSTRUCTIONS FOR HOST ORGANIZATIONS

The Department of State recently released updates to SEVIS, the tracking system for J-1 Exchange Visitors. In conjunction with this release, CIEE has transitioned the DS-7002 to an online format.

Host Organizations will now complete the DS-7002 through CIEE's online portal: https://exchanges.ciee.org/

### **Steps to Completing the DS-7002**

1. Receive an email invitation from CIEE inviting you to complete a DS-7002:

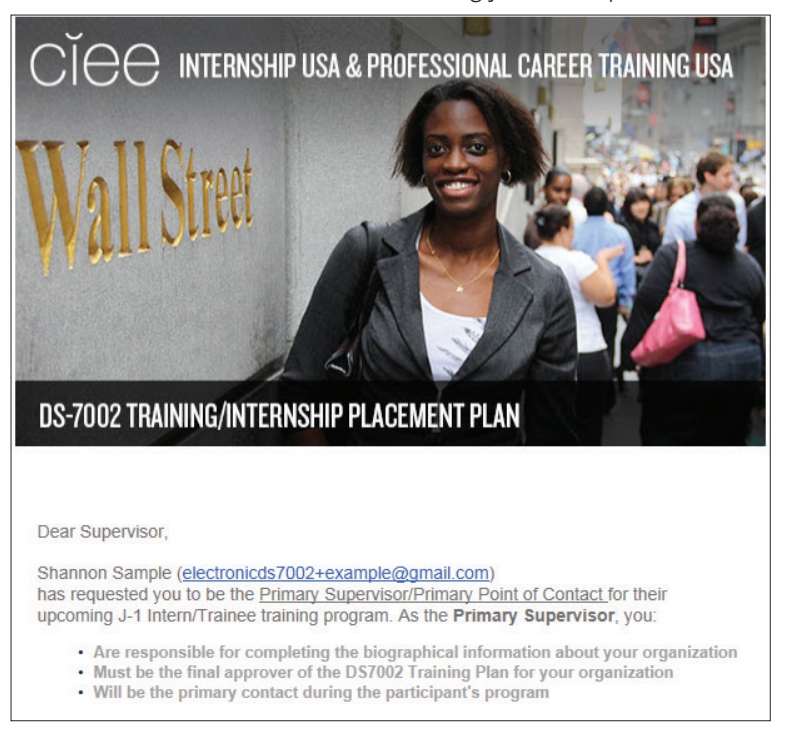

- 2. Follow the Training Plan Link.
- 3. Using your email address that received the invitation, create a password:

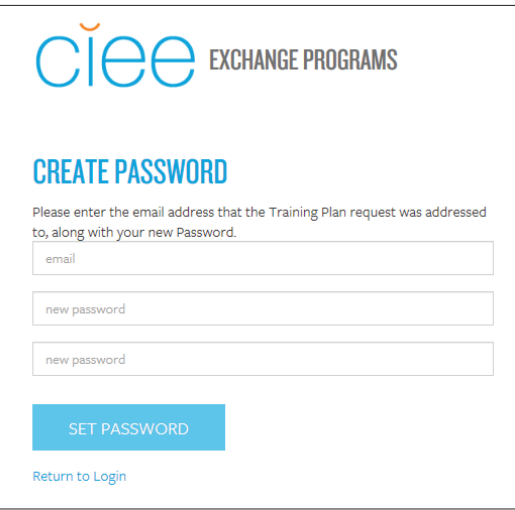

**ciee.org**

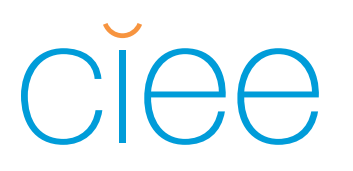

4. Receive the following message and click **OK** to log in.

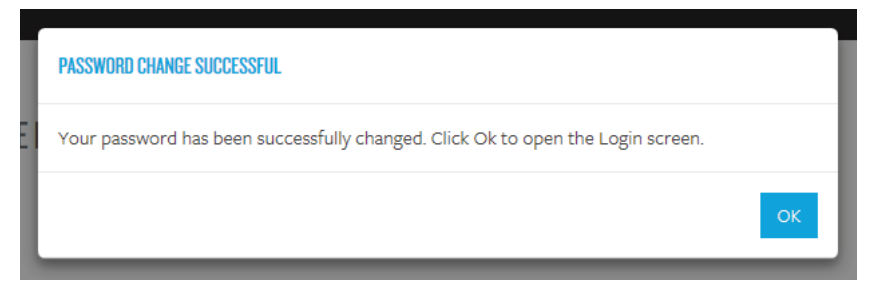

5. Log in using your newly created password:

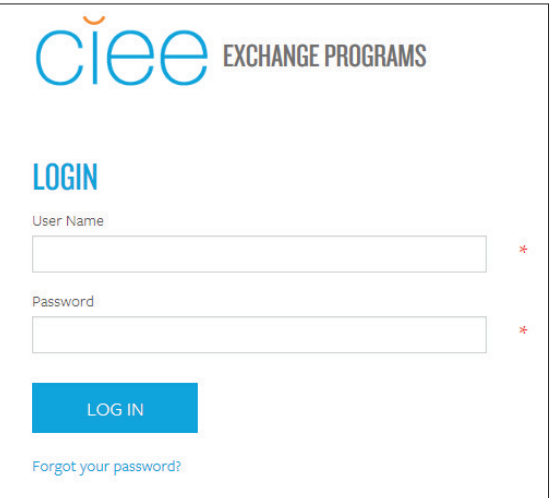

6. Once logged in, you will see a list of all Interns/Trainees assigned to you under the header **APPLICANTS**. Click on the name of the Intern/Trainee you would like to work on.

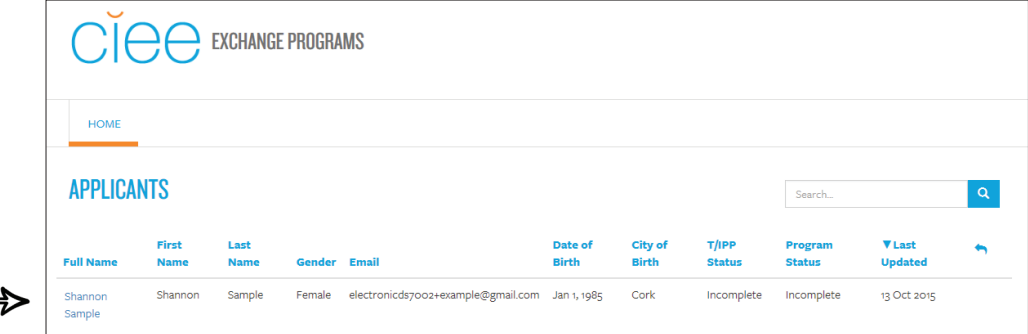

# $\bigcap$

## INTERNSHIP USA/PROFESSIONAL CAREER TRAINING USA ONLINE DS-7002 INSTRUCTIONS FOR HOST ORGANIZATIONS

- 7. On the left sidebar is a list of what needs to be completed. On the right, you can expand the following sections to view additional information by clicking **VIEW**:
	- Participant information
	- Program Details
	- Dates

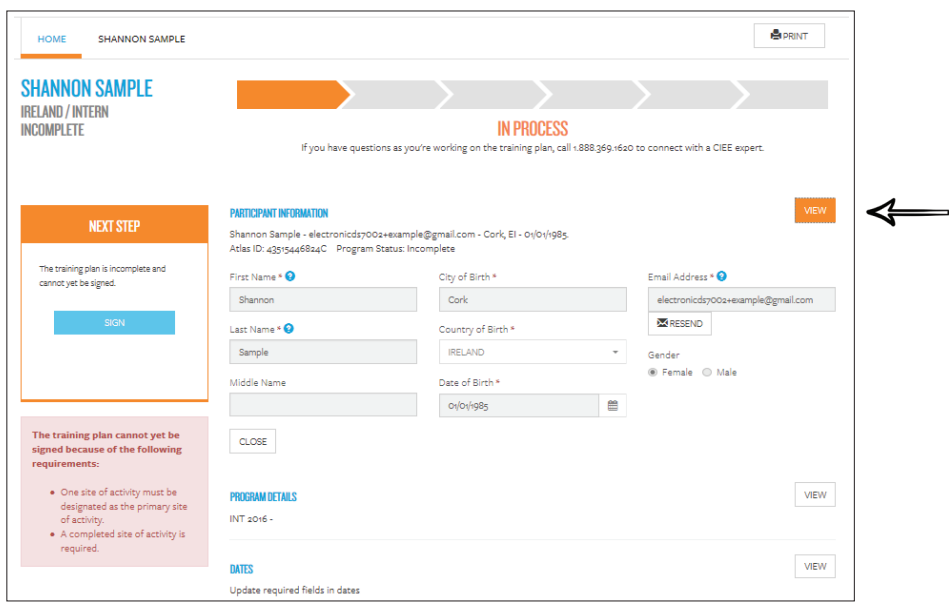

8. The main program supervisor should reflect the person overseeing the overall program. There are options to edit the main program supervisor information, to change the main program supervisor, and to resend the email invitation to complete the DS-7002. Click **EDIT** to add your professional title and phone number.

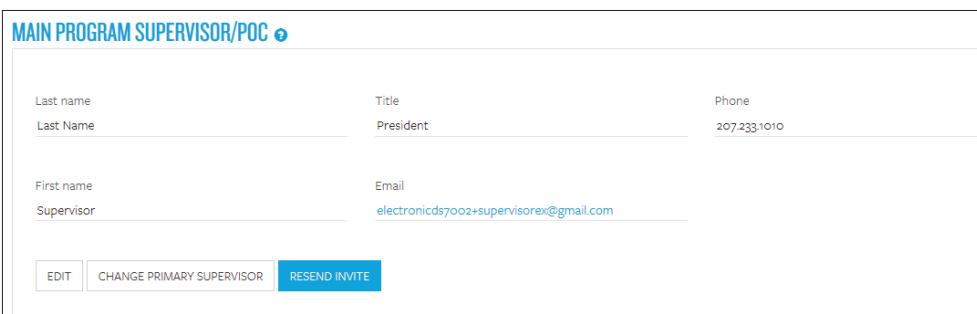

9. Next, click **ADD SITE OF ACTIVITY** to create the content of the DS-7002:

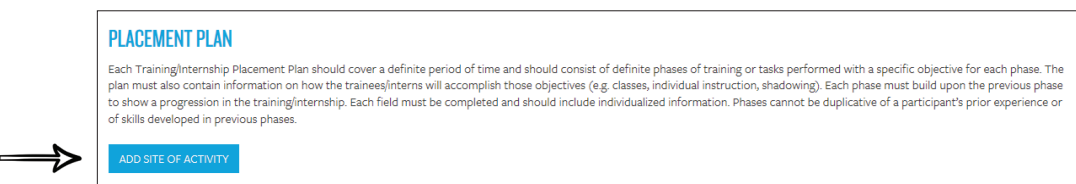

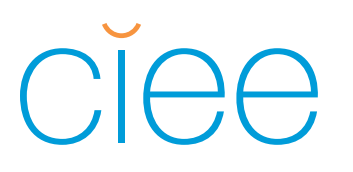

10. Complete primary site of activity: this information should reflect the physical office location where the training will take place. It is important to **VALIDATE THE ADDRESS**.

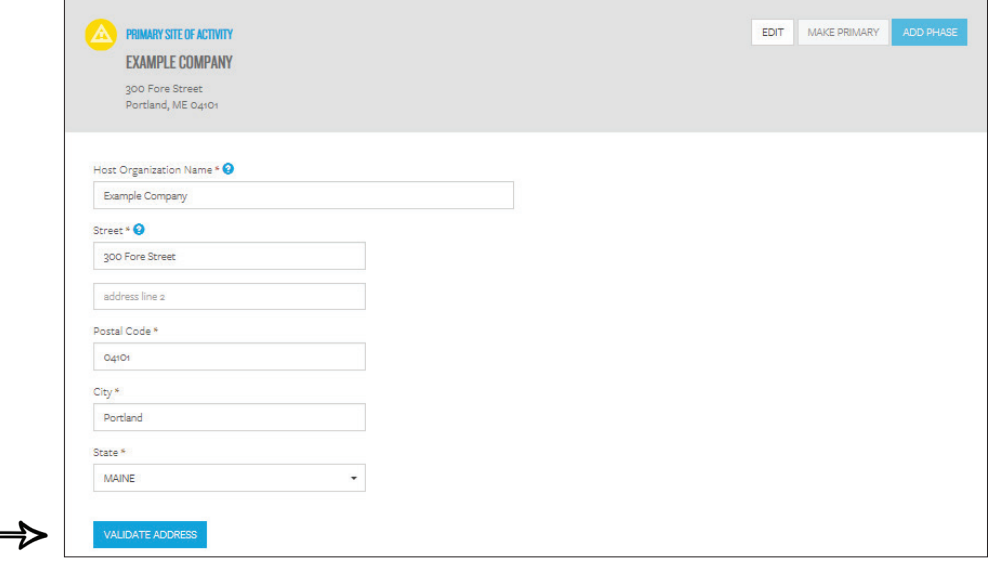

11. Complete the Host Organization details accordingly, noting the following requirements:

- Employer ID Number: 9-digit Employer ID number, also referred to as a Federal Tax ID Number. \*\*\*Please enter the numbers only. No hyphen.
- Number of FT Employees: list the number of full-time employees company-wide in the U.S.
- Annual revenue: annual revenue of U.S. based branches
- Exchange Visitor Hours Per Week: minimum requirement of 32 hours per week

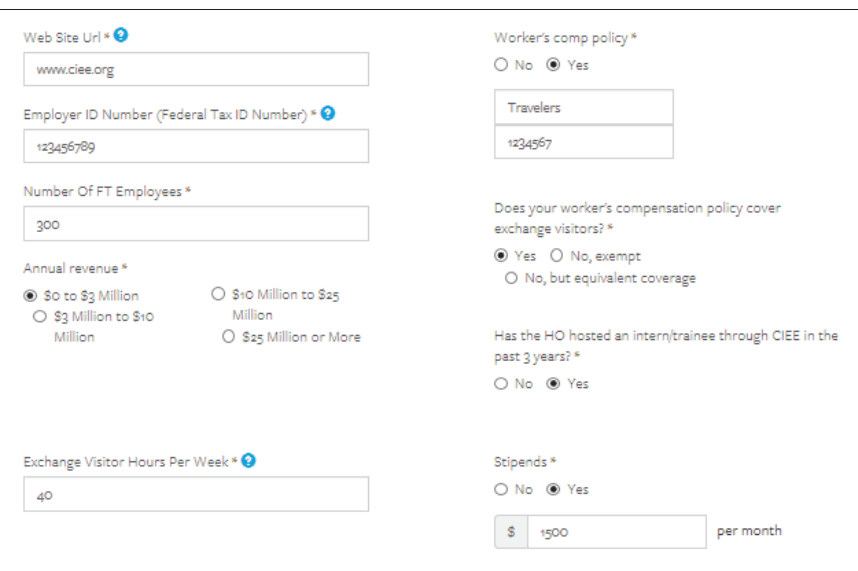

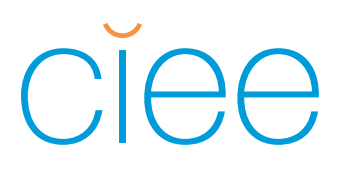

12. Complete the additional primary site of activity details (all starred fields are required) and click **SAVE**:

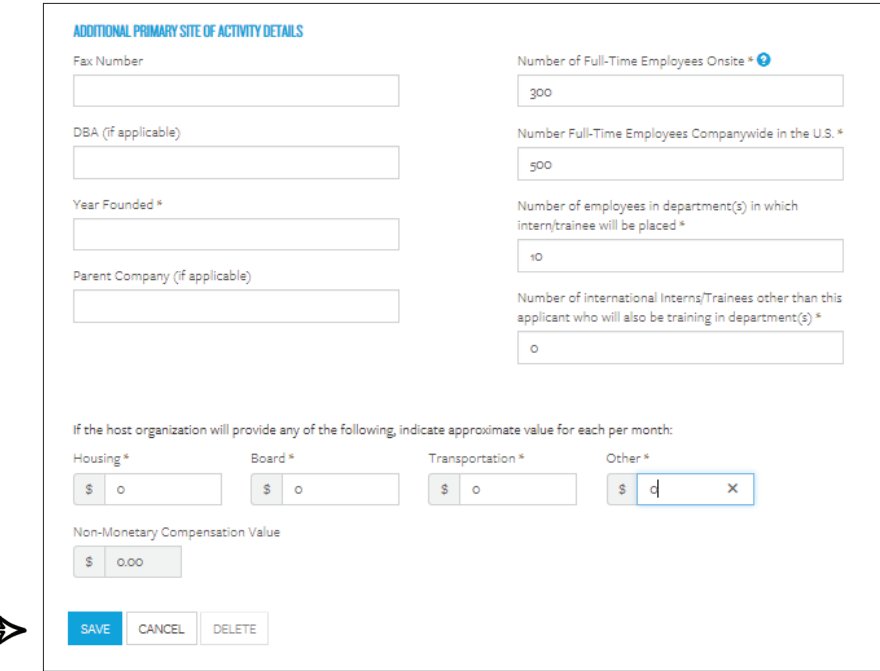

13. A green check mark next to the primary site of activity will indicate that this section is complete. Click **ADD PHASE** to complete a phase of training. The phase is where you will outline the internship/training plan.

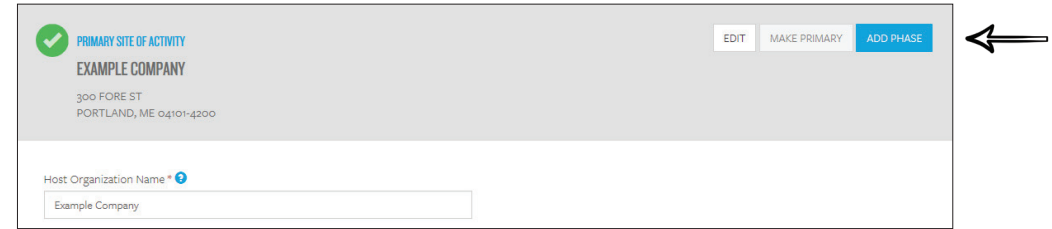

14. Complete the phase information. Phase information serves as the internship/training description and should provide a clear and detailed understanding of the Intern/Trainee's goals, as well as the projects/tasks they will complete to achieve these goals.

Items to note:

- Dates:
	- a. If the DS-7002 will be one phase, the start date and end date must match the DS-2019 start and end dates provided in the dates section at the top of the page.
	- b. If the DS-7002 will have multiple phases, the start date of the first phase should match the DS-2019 start date, and the end date of the final phase should match the DS-2019 end date.
- Each phase must have a supervisor assigned to it. This can be the same person as the main program supervisor or a different person who is responsible for the phase of training. Select a supervisor from the drop-down list or click **ADD A NEW SUPERVISOR**.
- Adding a new supervisor will send an email invitation to the new supervisor to sign-in and complete the phase of the DS-7002 that is assigned to them. Each phase can have the same supervisor, or each phase can have a different supervisor. **Only the person listed as the phase supervisor can sign the phase.**

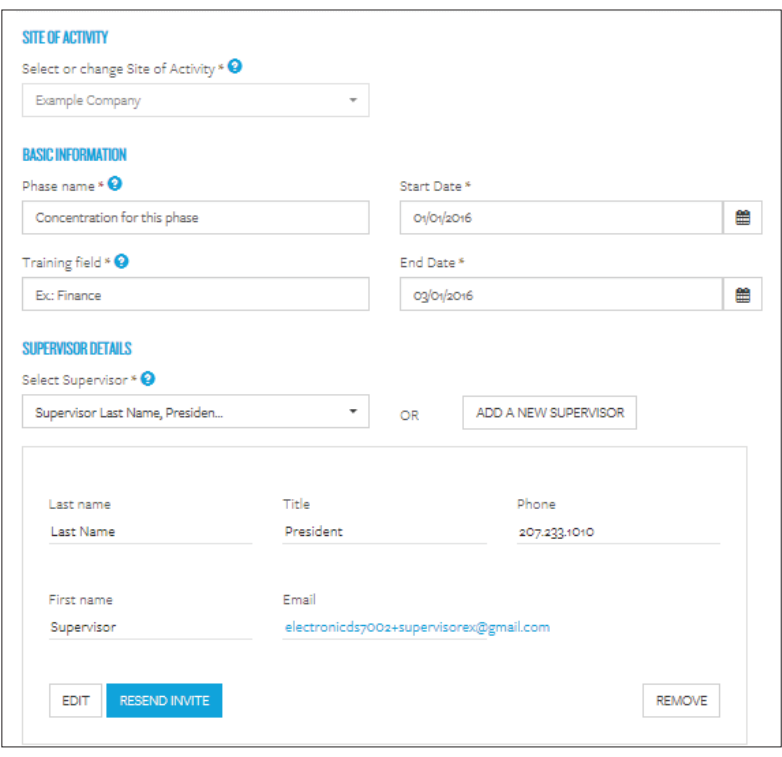

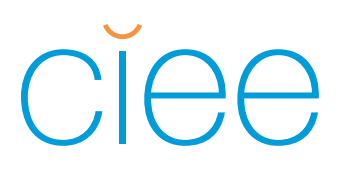

15. Complete phase specifics according to the guidelines below: (clicking the blue question mark will provide additional guidance.)

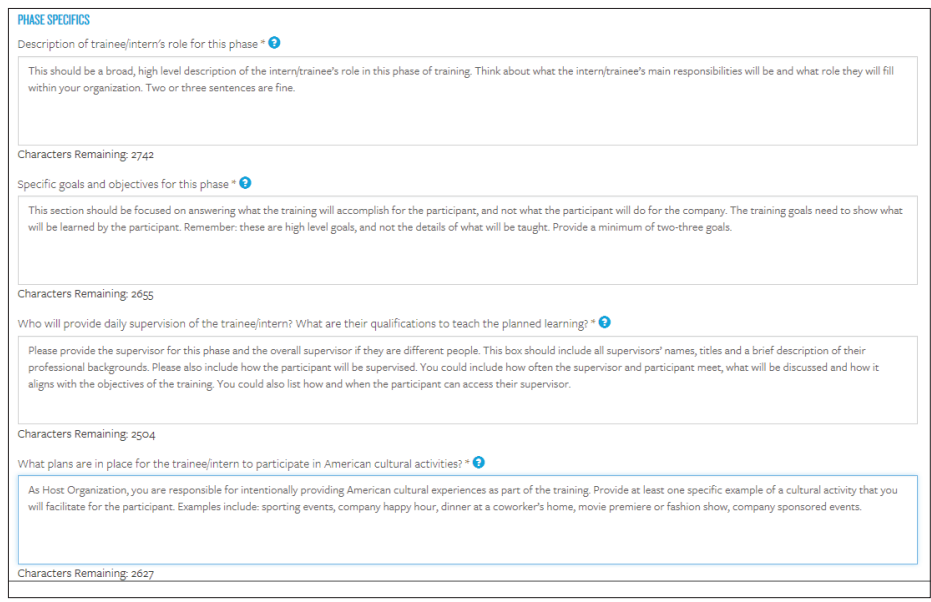

16. Complete the knowledge & skills section according to the guidelines below:

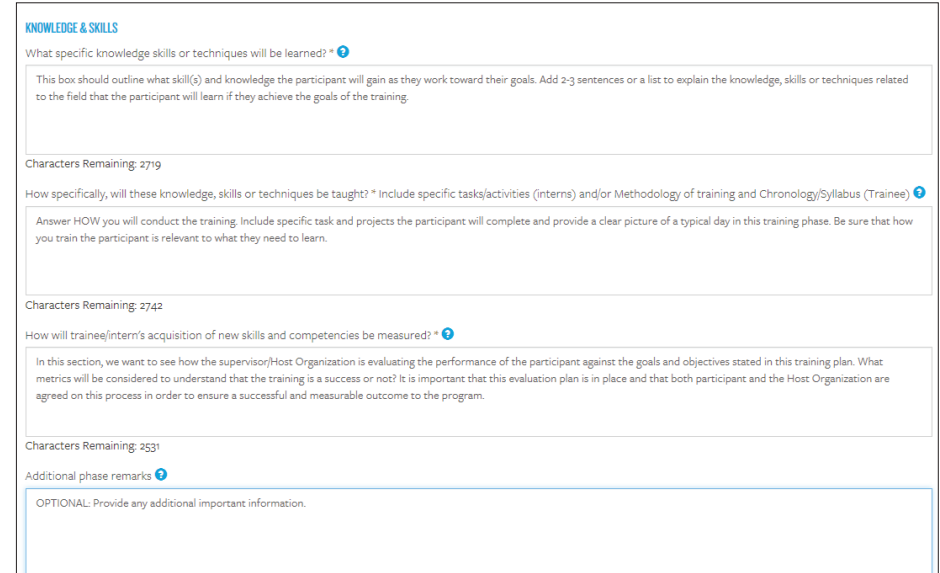

## ciee

## INTERNSHIP USA/PROFESSIONAL CAREER TRAINING USA ONLINE DS-7002 INSTRUCTIONS FOR HOST ORGANIZATIONS

### 17. Click **SAVE**!

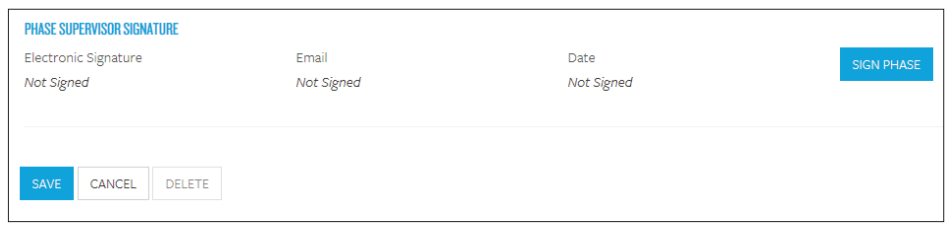

18. Click **SIGN PHASE**: Read the terms of agreement, scroll to the bottom of the pop-up window, and check "I agree with the above." Enter your full name, the date, and click **SIGN**.

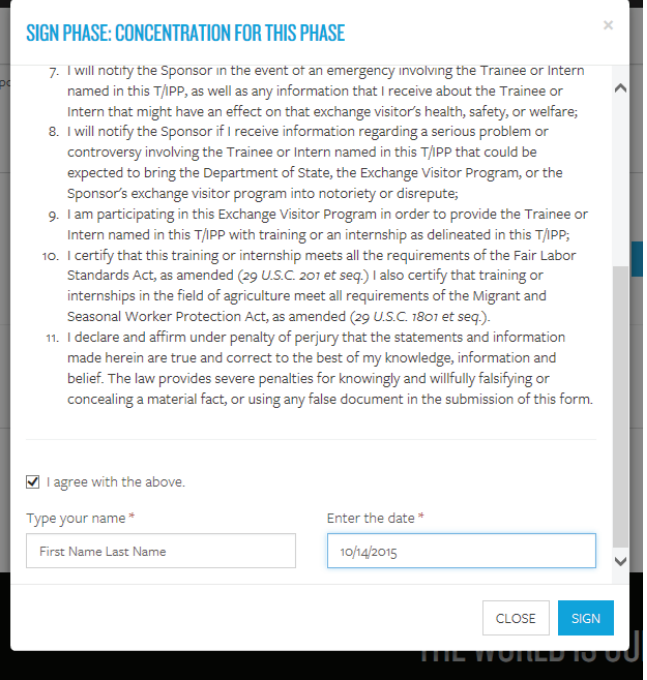

19. A green checkmark should be next to the name of the phase, indicating that the phase is complete and signed:

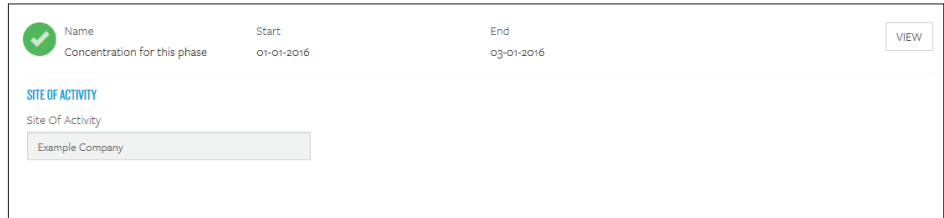

20. Should you wish to add an additional phase go to the primary site of activity, click **ADD PHASE**, and repeat steps 14-19.

## $\bigcirc$

## INTERNSHIP USA/PROFESSIONAL CAREER TRAINING USA ONLINE DS-7002 INSTRUCTIONS FOR HOST ORGANIZATIONS

21. After completing the phase(s), the main program supervisor will complete the top section, **SIGN THE TRAINING PLAN**:

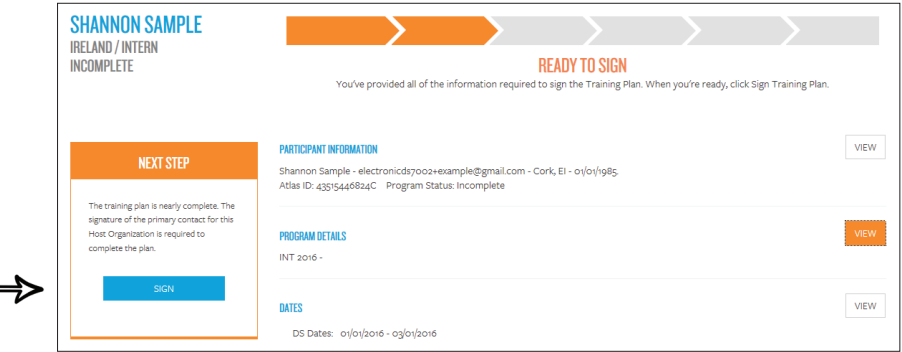

Read the terms of agreement, scroll to the bottom of the pop-up window, and check "I agree with the above." Enter your full name, the date, and click **SIGN**.

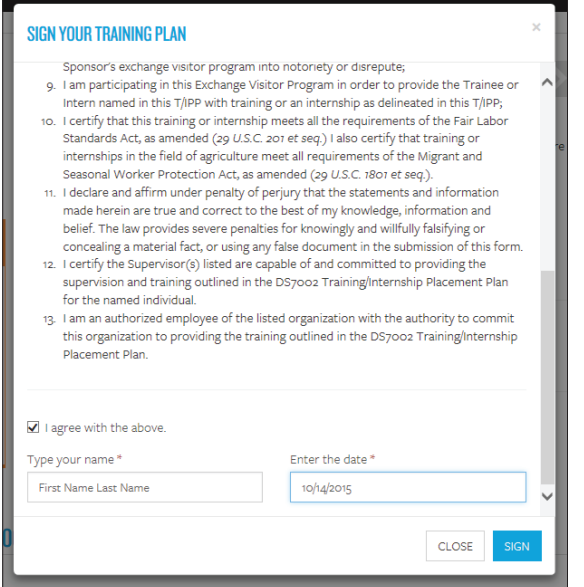

The following message will appear after successfully signing the training plan:

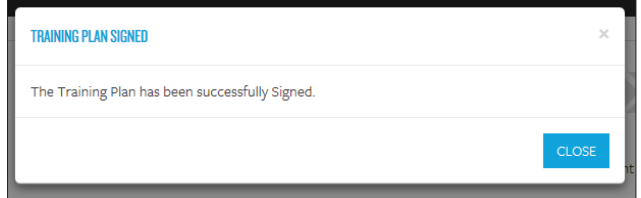

An automatic email will be sent to the Intern/Trainee inviting them to review and sign the DS-7002.

Congratulations! You have successfully completed the DS-7002 Training/Internship Placement Plan.